# ZE.mobile **Version 2.0**

# **Anwenderhandbuch**

ZE.mobile-Handbuch ab Version 2.0 (Stand 1.4.2022) © 2022 footbyte TVC

# **Inhaltsverzeichnis**

<span id="page-1-3"></span><span id="page-1-2"></span><span id="page-1-1"></span><span id="page-1-0"></span>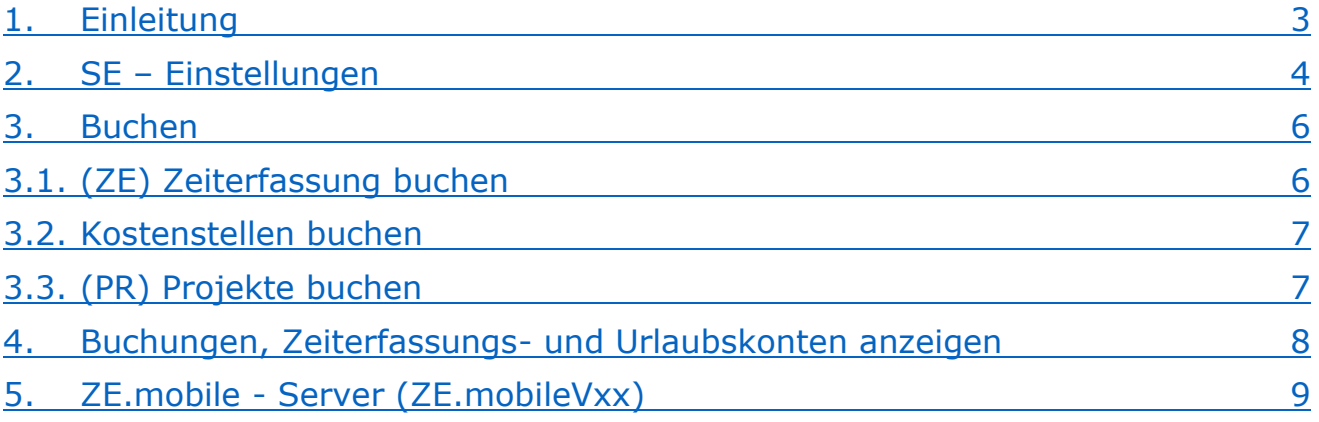

## **1. Einleitung**

ZE.mobile ermöglicht das Buchen von Zeiterfassung und Kostenstellen sowie Projekten und Arbeiten auf Smartphone. Unterstützt werden Android-, iOS- und Windows Smartphone. Mit der App können Sie zudem den aktuellen Stand Ihrer Buchungen, Urlaubs- und Zeiterfassungskonten abrufen.

Das ZE.mobile-System besteht aus einem Server, der die Buchungen vom Smartphone über TCP/IP empfängt und an die ZE.expert weitergibt, und aus der lokal auf dem mobilen Gerät laufenden App.

Der Vorteil im Vergleich zu einer webbasierten Lösung besteht darin, dass die App auch ohne Internetverbindung funktioniert. Die Buchungen werden dann lokal auf dem Telefon gespeichert und an der Server übertragen, wenn eine Internetverbindung besteht. Lokal gespeicherte Buchungen werden beim Start der App übertragen.

Voraussetzung für den Betrieb des Systems ist eine feste über das Internet erreichbare Adresse des Servers (auch DynDns möglich).

Die Anwendung ist in Registerkarten unterteilt. Am unteren Bildschirmrand befindet sich ein Textfenster für Meldungen.

Oben rechts kann ZE.mobile über die Kreuz-Schaltfläche beendet werden. Das sollten Sie auch tun, da sonst die Anwendung unnötig die Akkuleistung verringert.

# **2. Einstellungen zum Start**

#### **Parameter**

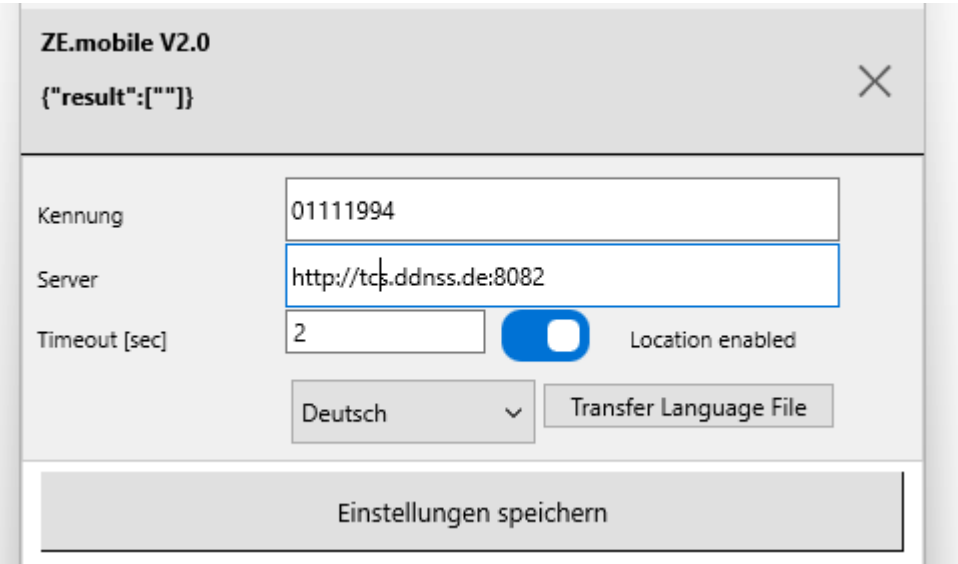

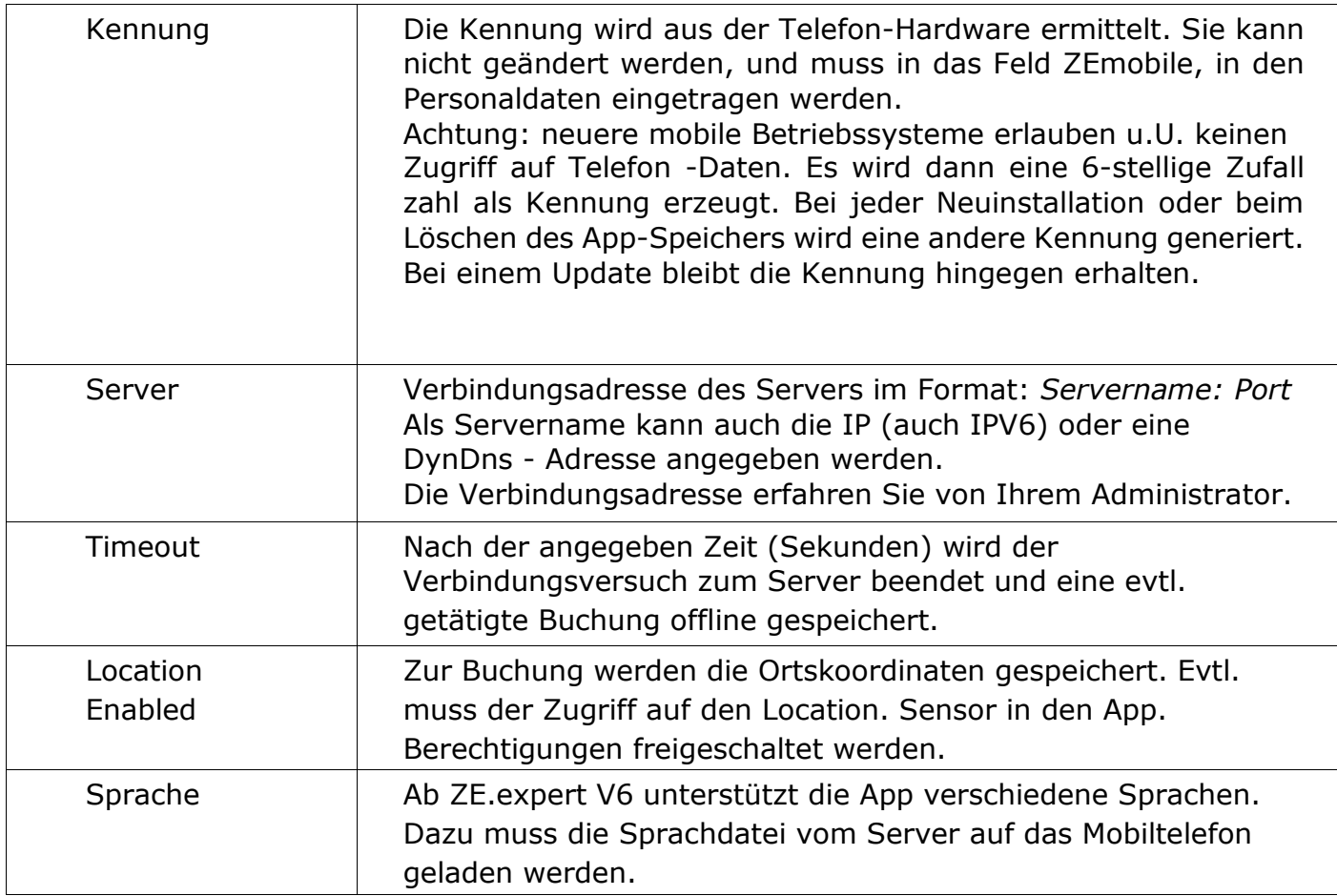

#### **Schaltflächen**

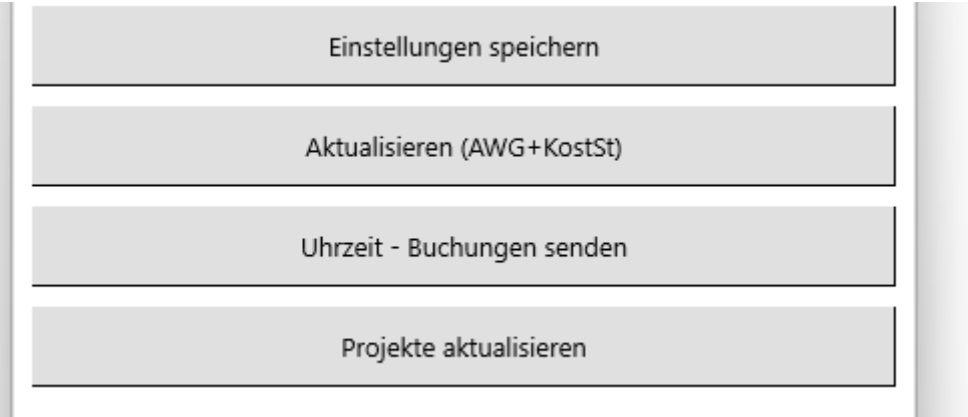

Einstellungen speichern Speichert die Parameter. Es wird mit den Einstellungen eine Verbindung zum Server versucht.

> Bei erfolgreicher Verbindung kann die Kennung in das Feld ZE.mobile im Personalstamm übernommen werden:

- <**Einstellungen speichern**> in der App

- dann die Kennung in den Personaldaten der ZE.expert in das Feld ZE.mobile übernehmen (kleiner Button rechts neben dem Eingabefeld).

Falls die Kennung bereits in den Personaldaten im Feld ZEmobile eingetragen ist, wird in der App oben in der zweiten Zeile der Name des Mitarbeiters angezeigt.

Aktualisieren Lädt buchbare Abwesenheiten und Kostenstellen aus der ZE.expert. Die Funktion muss nur aufgerufen werden, wenn sich buchbare Abwesenheiten oder Kostenstellen geändert haben. Die Abwesenheiten werden mit dem Programm ZEWebKonf auf der Seite Abwesenheiten angegeben. Änderung erfordert Neustart des ZEMobile-Servers.

Uhrzeit Zeigt die Serverzeit. Kann dazu verwendet werden, die

Buchungen senden Verbindung zum Server zu testen. Bei Verbindung werden außerdem lokal gespeicherte Buchungen zum Server übertragen.

Projekte aktualisieren Nur beim Buchen von Projekten. Aktualisiert Projekte und Arbeiten. Die zuletzt angelegten 100 Projekte und Arbeiten können gebucht werden.

## **3. Buchen**

Das Buchen wurde so einfach und sicher wie möglich gestaltet. In der oberen Fensterhälfte kann die Buchung (Kommen/Gehen oder Kostenstelle) gewählt werden. Gewählte Parameter werden weiter unten auf der *<Bestätigen>-*Schaltfläche angezeigt.

Da die Buchungen in der ZE.expert bei Verrechnung automatisch auf *Kommen* bzw. *Gehen* gesetzt werden, wird beim Buchen nicht zwischen Kommen/Gehen unterschieden. Solange Buchungen nicht verrechnet sind, werden Sie in der Buchungsliste mit *Art: Automatik* angezeigt.

## **3.1. ( ZE) Zeiterfassung buchen**

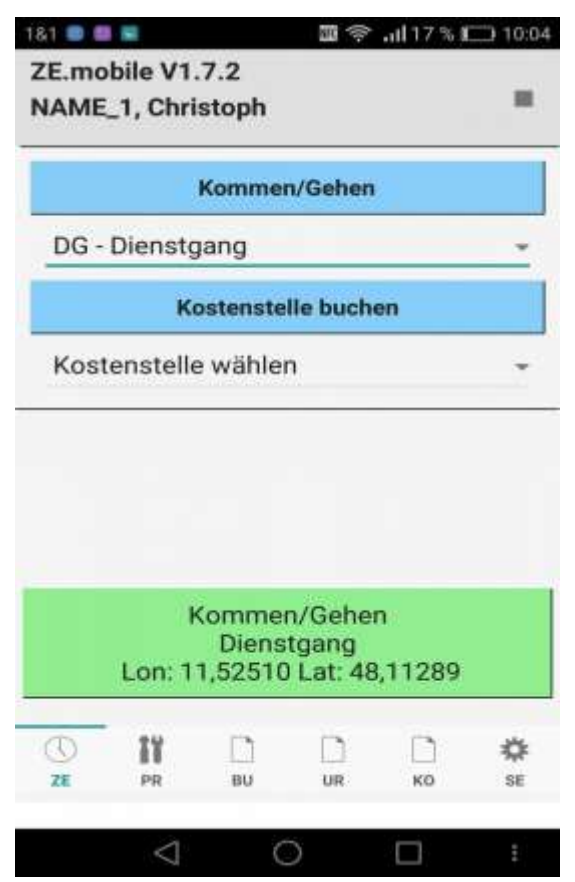

Falls die Ortskoordinaten verfügbar sind, werden diese auf der Schaltfläche unten angezeigt. Gebucht werden die dort angegeben Parameter. Bei gültigen Koordinaten ist die Schaltfläche hellgrün, ansonsten dunkelgrün. Im Allgemeinen besteht eine Zeiterfassungsbuchung aus einem Zeitstempel und der Mitarbeiterkennung. Sie kann also innerhalb

Falls zur Zeiterfassungsbuchung ein Status gebucht werden soll, muss zusätzlich aus der Auswahlbox der Status gewählt werden.

von Sekunden mit 2 Klicks getätigt werden.

Zu einer Zeiterfassungsbuchung kann auch eine Kostenstelle gebucht werden. Dazu wählen Sie einfach aus der Auswahlbox die gewünschte Kostenstelle aus.

 *Abbildung: Buchen Zeiterfassung (Status Dienstgang)*

### <span id="page-6-1"></span><span id="page-6-0"></span>**3.2. Kostenstellen buchen 3.3. ( PR) Projekte buchen**

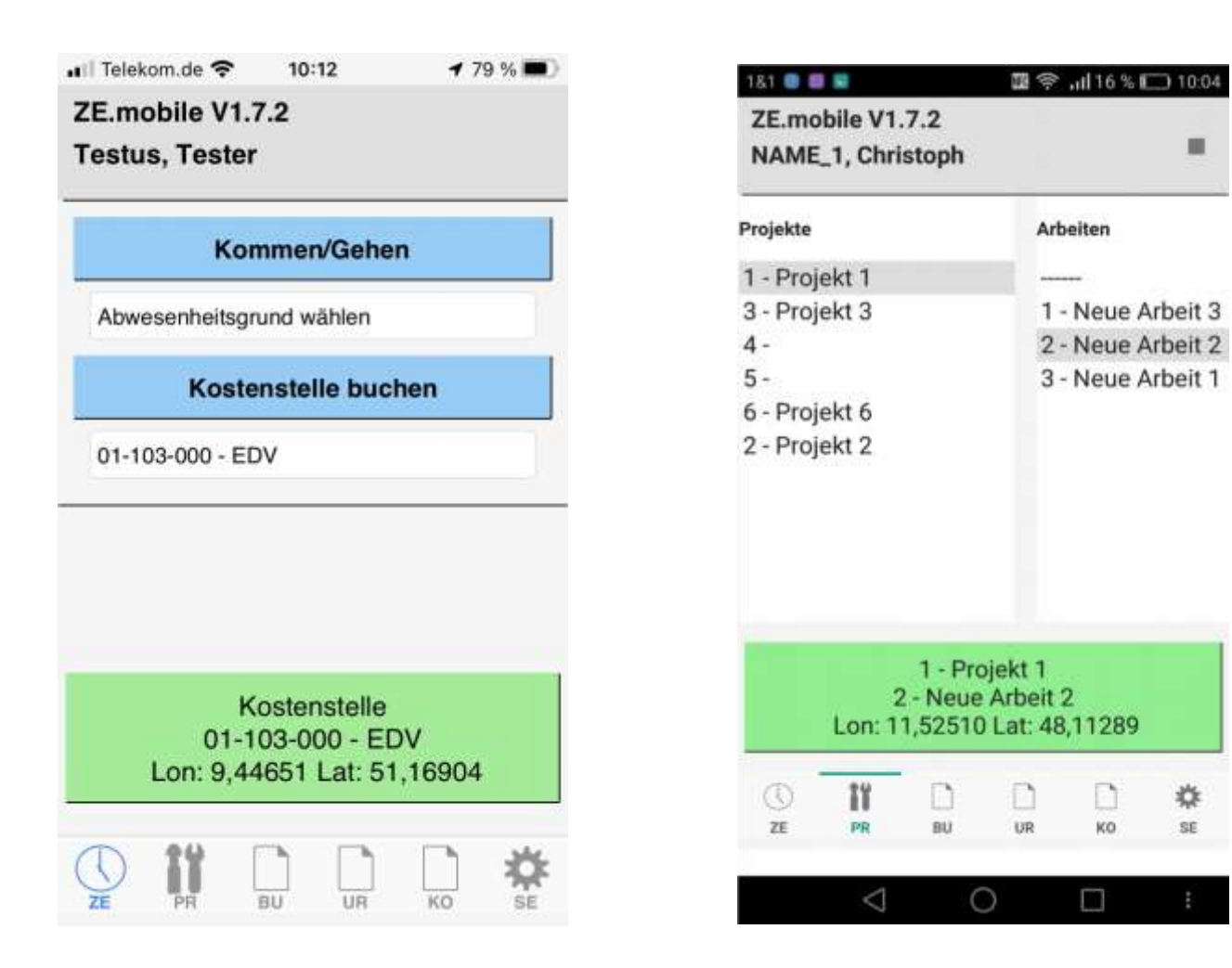

- 1. Drücken Sie auf die *<Kostenstelle buchen>-*Schaltfläche.
- 2. Wählen Sie eine Kostenstelle aus der Auswahlbox.
- 3. Bestätigen Sie die Buchung durch Drücken der *<Bestätigen>-* Schaltfläche.

Eine Kostenstellenbuchung ist keine Kommt/Geht-Buchung. Der Mitarbeiter wechselt lediglich die Kostenstelle, bleibt aber in der Zeiterfassung anwesend.

Wechseln Sie auf die Seite (**PR**).

Wählen Sie Projekt und Arbeit. Die gewählten Einträge werden auf der Buchen Schaltfläche angezeigt. Ein Klick auf die Buchen Schaltfläche überträgt, bzw. speichert die Projektbuchung.

Anstelle von Projekt 1, Neue Arbeit 1, etc. stehen in Ihrer realen Anwendung selbstverständlich die von Ihnen vergebenen Bezeichnungen.

# **4. Buchungen, Zeiterfassungs- und Urlaubskonten anzeigen**

|                           |                            |  | C.          |  |  |
|---------------------------|----------------------------|--|-------------|--|--|
| <b>TEXT</b>               |                            |  | <b>JAHR</b> |  |  |
| Stand: 24.08. 10:14       |                            |  |             |  |  |
|                           | Resturlaub Vorjahr [Tage]  |  | 17,00       |  |  |
| Urlaubsanspruch jährlich  |                            |  | 30.00       |  |  |
| Urlaubsanspruch akt. Jahr |                            |  | 47.00       |  |  |
|                           | Urlaub genommen [Tage]     |  | 24.00       |  |  |
|                           | Resturlaub akt.Jahr [Tage] |  | 23.00       |  |  |
| Sonderurlaub [Tage]       | 0.00                       |  |             |  |  |
| Urlaub geplant            |                            |  | 10.00       |  |  |
| Urlaub beantragt          |                            |  | 0.00        |  |  |
|                           |                            |  |             |  |  |
|                           |                            |  |             |  |  |
|                           |                            |  |             |  |  |

*Abbildung: Urlaubskonten Abbildung: Buchungen (Woche)*

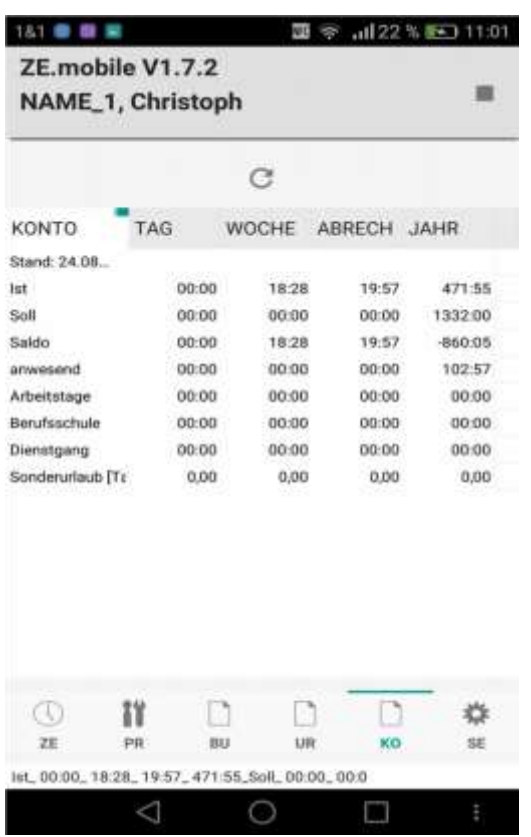

| Tag          |           | Woche Monat     | << | >>            |     |
|--------------|-----------|-----------------|----|---------------|-----|
|              |           | C               |    |               |     |
| Tag          | Zeit      | Art             |    | <b>Status</b> | Kos |
| Stand: 24.08 |           | 10:13           |    |               |     |
| Mo. 22.08    |           | 08:11 Kommt     |    |               |     |
|              |           | 12:55 Geht      |    |               |     |
|              |           | 13:22 Kommt     |    |               |     |
|              |           | 17:16 Geht      |    |               |     |
|              | DL 23.08  | 07:55 Kommt     |    |               |     |
|              |           | 17:45 Geht      |    |               |     |
|              | Mi. 24.08 | 10:11 Automatik |    | DG            |     |
|              | Do. 25.08 |                 |    |               |     |
|              | Fr. 26.08 |                 |    |               |     |
|              | Sa. 27.08 |                 |    |               |     |
|              | So. 28.08 |                 |    |               |     |
|              |           |                 |    |               |     |
| ZE           | ₽R        | BU              | UR | KO            | SE  |

 Auf den Registerkarten **KO** (*Konten),* **UR** (*Urlaub)* und **BU** (*Buchungen)* werden Zeiterfassungsdaten des Mitarbeiters angezeigt. Die Daten werden jeweils über die *Aktualisieren*-Schaltfläche (gekringelter Pfeil über der Tabelle) angefordert. In der ersten Zeile der Datentabelle wird der Zeitpunkt der letzten Aktualisierung angezeigt. Buchungen werde zwei Monate rückwirkend bzw. im Voraus angefordert. Die Konten zeigen den Stand der letzten Verrechnung in der Zeiterfassung, also im Allgemeinen den gestrigen Tag.

#### *Abbildung: Konten*

ZE.mobile-Handbuch ab Version 2.0 (Stand 1.4.2022) © 2022 footbyte TVC

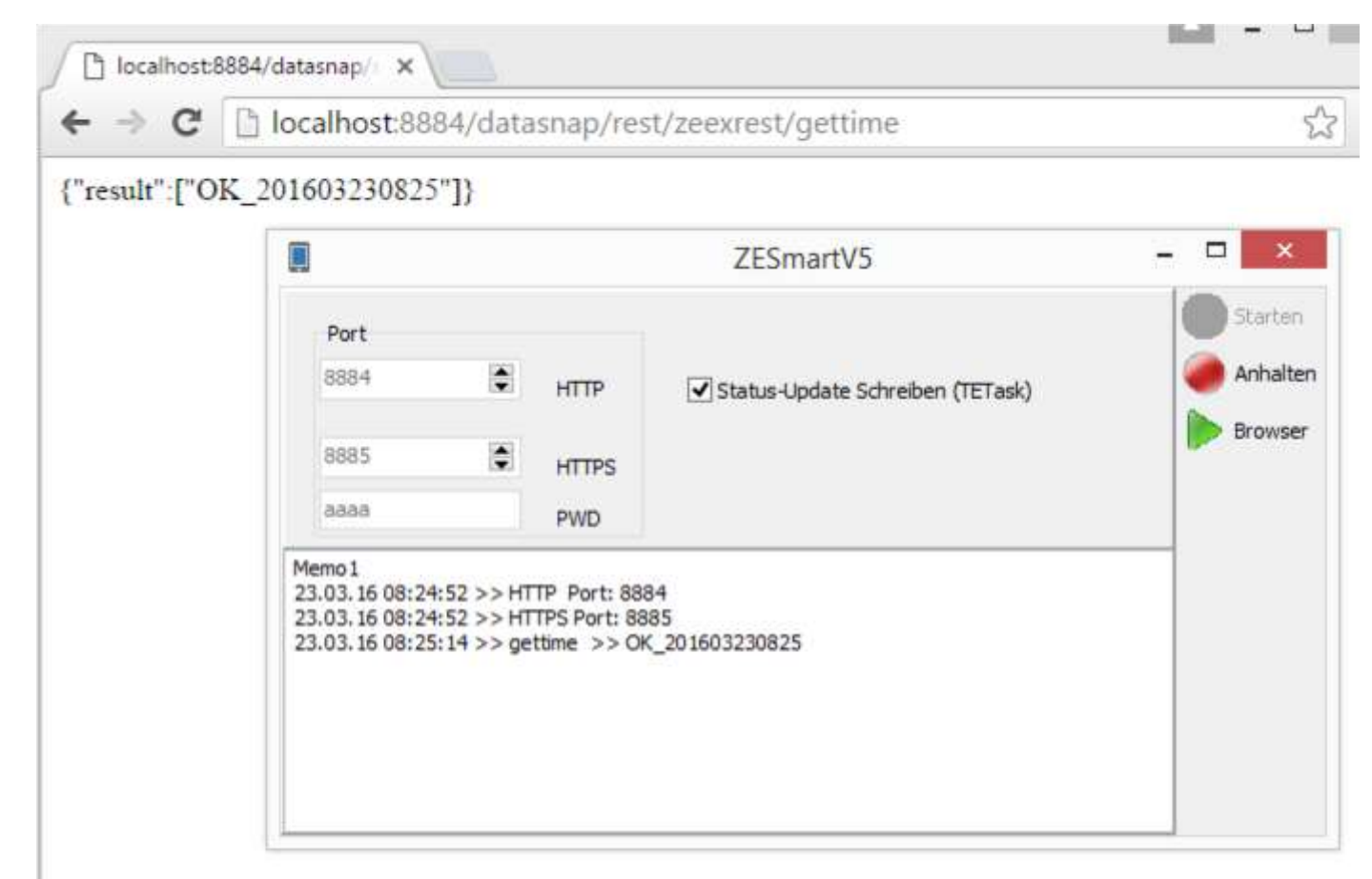

*Abbildung: Aufruf Teststring im Browser*

## <span id="page-8-0"></span>**5. ZE.mobile-Server (ZEmobileVxx)**

Die in ZE.mobile buchbaren Abwesenheiten werden in ZEwebkonf parametriert. Die auf der Seite *Konten* angezeigten Konten werden in <*Zewebkonf> Konten* eingestellt.

Um den Server zu konfigurieren und zu testen, starten sie zunächst ZEmobileVxx.exe.

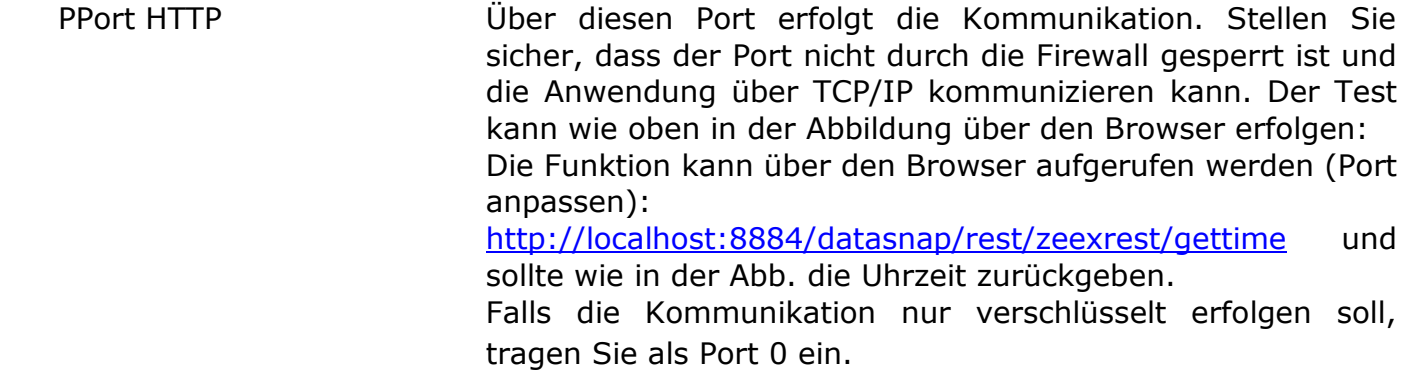

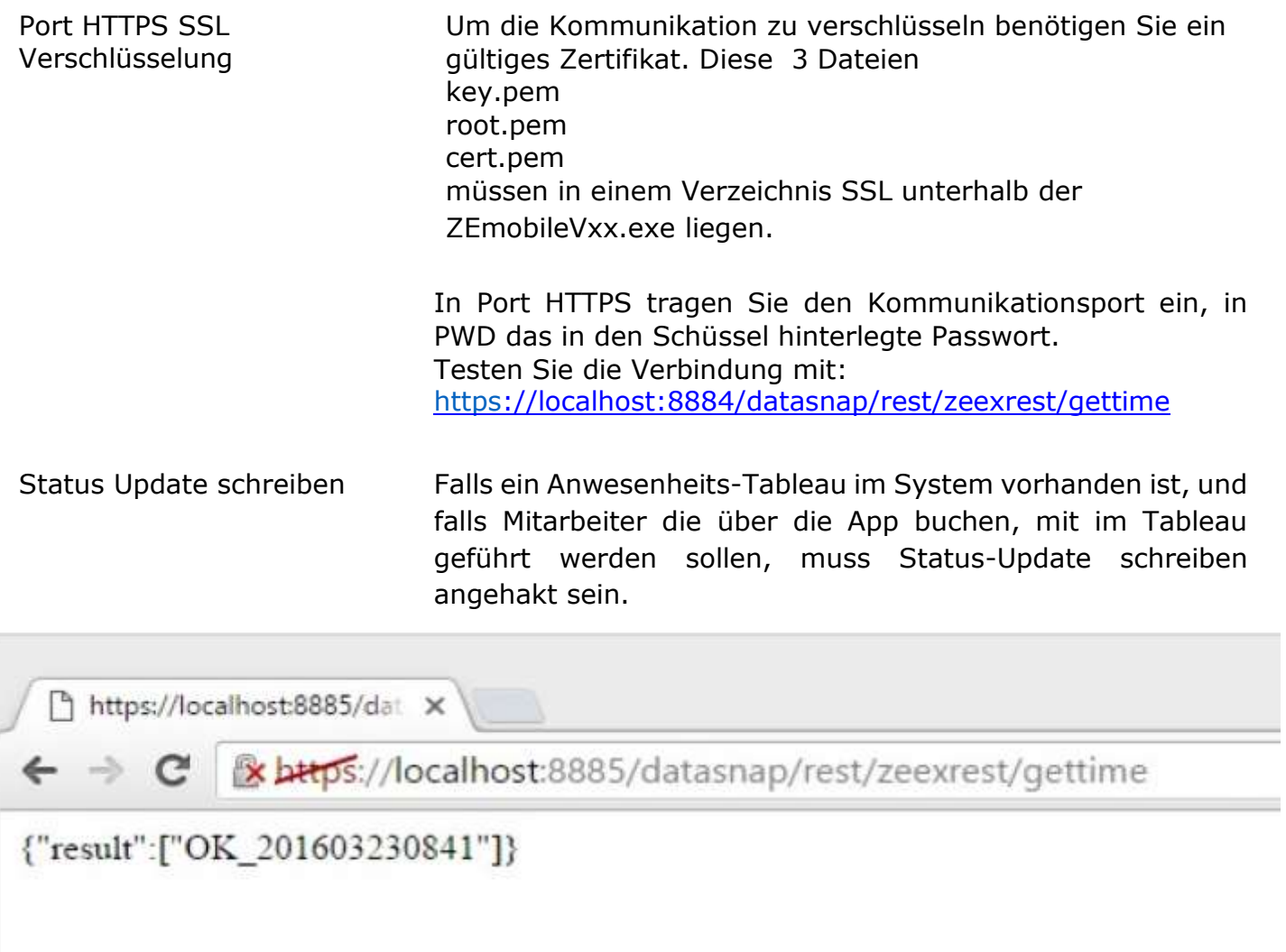

*Abbildung: Aufruf mit ungültigem Zertifikat.*

Sie können nun versuchen, mit der App eine Verbindung zum Server herzustellen. Im Fenster des Servers sehen Sie, ob die Kommunikation funktioniert.

Bei Kommunikation über HTTPS müssen Sie in der APP vor dem Servername ein HTTPS einfügen, also z.B.: [https://192.168.2.210:8884](https://192.168.2.210:8884/)

Als letzten Schritt beenden Sie die ZEmobileV6.exe und installieren den ZemobileVxx als Dienst mit Hilfe der Kommandozeile (als Administrator!):

#### *ZEmobileVxx /install*

Achten Sie darauf, dass der Dienst die für die Kommunikation erforderlichen Rechte besitzt. In der Textdatei *ZEMOBILEV6.log* wird die Kommunikation protokolliert.

#### **Hinweis:**

Das Aussehen der App unterscheidet sich je nach verwendetem Betriebssystem ein wenig, die Funktionalität ist auf allen Systemen identisch. Screenshots in dieser Beschreibung wurden auf einem Android-Mobiltelefon (Android Version 6.0) erstellt.